# **∫∥** softDSP

# **User's Guide**

- SDS 200 -

- SoftScope -

PC Based Digital Oscilloscope

**www.softdsp.com**

Copyright *soft*DSP Co., Ltd. All rights reserved.

This document is being furnished by *soft*DSP Co., Ltd. for information purposes only to licensed users of the SDS 200 and is furnished on as "AS IS" basis, that is, without any warranties, whatsoever, expressed or implied.

SDS 200 and SoftScope are trademarks of *soft*DSP Co., Ltd.

Other brand and product names are trademarks or registered trademarks of the respective holders. Microsoft is a registered trademark and Windows, the Windows logo are registered trademarks of the Microsoft Corporation.

Information in this document is subject to change without notice and does not represent a commitment on the part of *soft*DSP Co., Ltd.

# **FCC NOTICE**

THIS DEVIDE COMPLIES WITH PART 15 OF THE FCC RULES. OPERATION IS SUBJECT TO THE FOLLOWING TWO CONDITION: (1) THIS DEVICE MAY NOT CAUSE HARMFUL INTERFERENCE, AND (2) THIS DEVICE MUST ACCEPT ANY INTERFERENCE RECEIVED, INCLUDING INTERFERENCE THAT MAY CAUSE UNDERSIRED **OPERATION** 

This equipment has been tested and found to comply with the limits for a Class B digital device, pursuant to part 15 of the FCC Rules. These limits are designed to provide reasonable protection against harmful interference in a residential installation. This equipment generates, uses and can radiate radio frequency energy and, if not installed and used in accordance with the instructions, may cause harmful interference to radio communication. However, there is no guarantee that interference will not occur in a particular installation. If this equipment does cause harmful interference to radio or television reception, which can be determined by turning the equipment off and on, the user is encouraged to try to correct the interference by one or more of the following measures:

- Reorient or relocate the receiving antenna.

- Increase the separation between the equipment and receiver.

- Connect the equipment into an outlet on a circuit difference from that to which the receiver is connected.

- Consult the dealer of an experienced radio/TV technician for help.

NOTE: The manufacturer is not responsible for any radio or TV interference cause by unauthorized modifications to this equipment. Such modifications could void the user's authority to operate the equipment.

# **WARRANTY**

This softDSP instrument product is warranted to be free from defects in material and workmanship for a period of one year from the date of shipment. During the warranty period, softDSP Co., Ltd. will at its option, either will repair or replace the defective product.

But, the foregoing warranty shall not apply to defects resulting from improper or inadequate maintenance by the buyer, Buyer-supplied software or interfacing, unauthorized modification or misuse, operation outside of the environmental specifications for the product, or improper site preparation or maintenance.

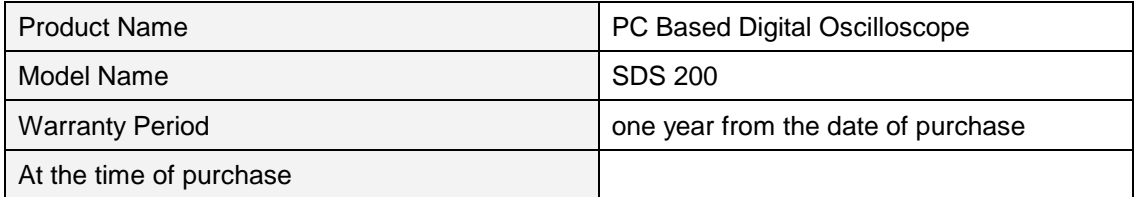

# **ASSISTANCE**

Product maintenance agreements and other customer assistance agreements are available for softDSP.

For any assistance, contact your nearest softDSP Sales and Service office. Addresses are provided in this manual.

Our homepage address is "http://www.softdsp.com".

# SAFETY SUMMARY

Do not install substitute parts or perform any unauthorized modification to the product. Return the product to a softDSP Sales and Service Office for service and repair to ensure that safety features are maintained.

### **Observe Maximum Working Voltage**

Do not use this product on bare wires above 42Vpk, AC 30Vrms and DC 60V.

#### **Product Damage Precautions**

Do not open the cover and attempt any repairs. An electric shock or accident may be caused by opening the cover or improper handling. If you suspect there is damage to this product, you must have it inspected by qualified service personnel.

Do not drop the product. This product contains fragile components that can be damaged by high impact. Take care to prevent the product from dropping on the floor or other hard surfaces. To avoid electric shock, do not operate this product in wet or damp conditions.

Do not operate near flammable materials.

# Minimum System Requirements

To install and run SoftScope, you should have the following;

### **Operating System**

Windows 98/ME/2000

#### **CPU/Mainboard**

Pentium 200MHz , USB equipped mainboard

### **Memory**

32MByte

#### **HDD**

20MByte

### **Graphic Card**

Microsoft DirectX supported Screen resolution: 800x600 Color depth: 16bit

# Table of Contents

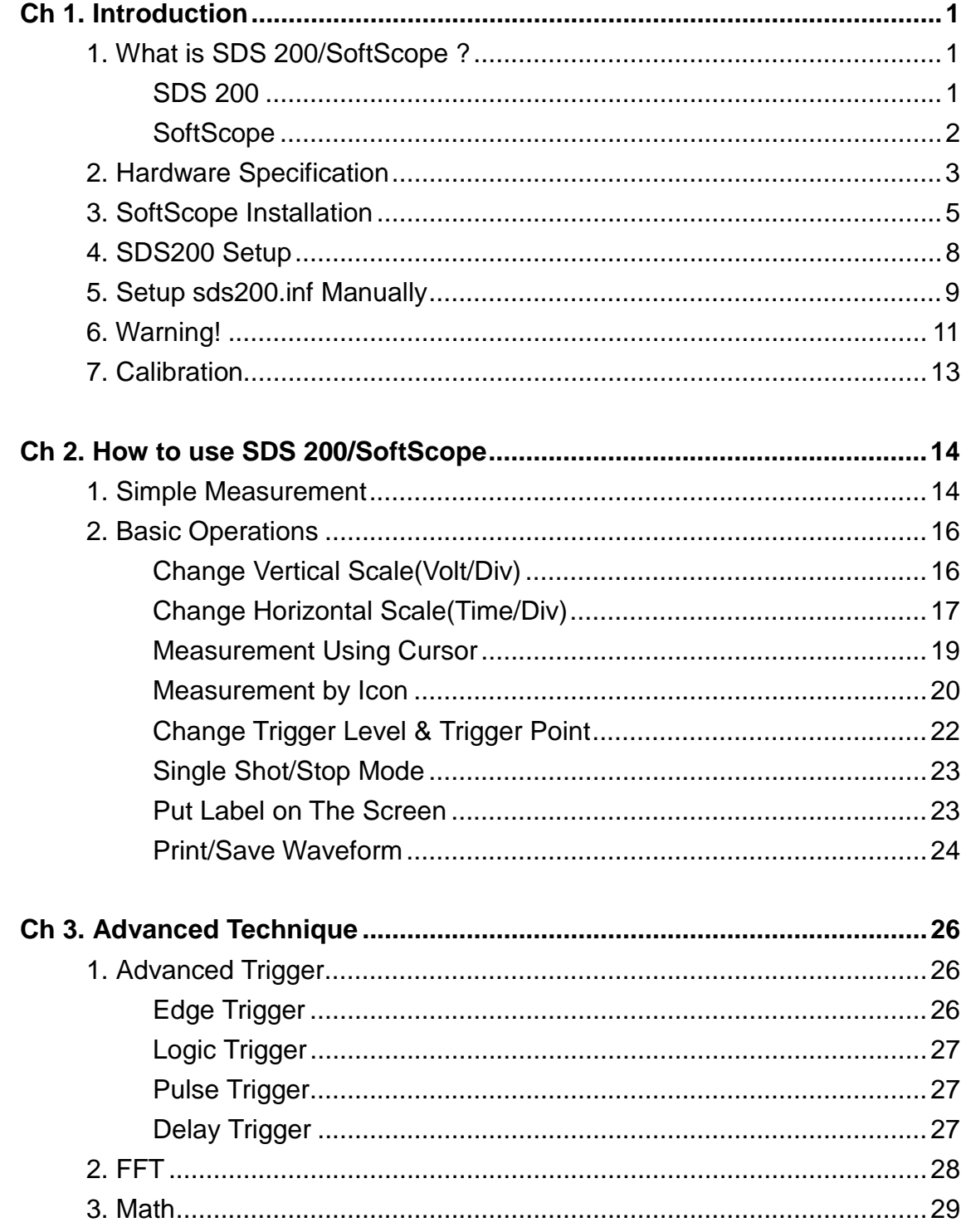

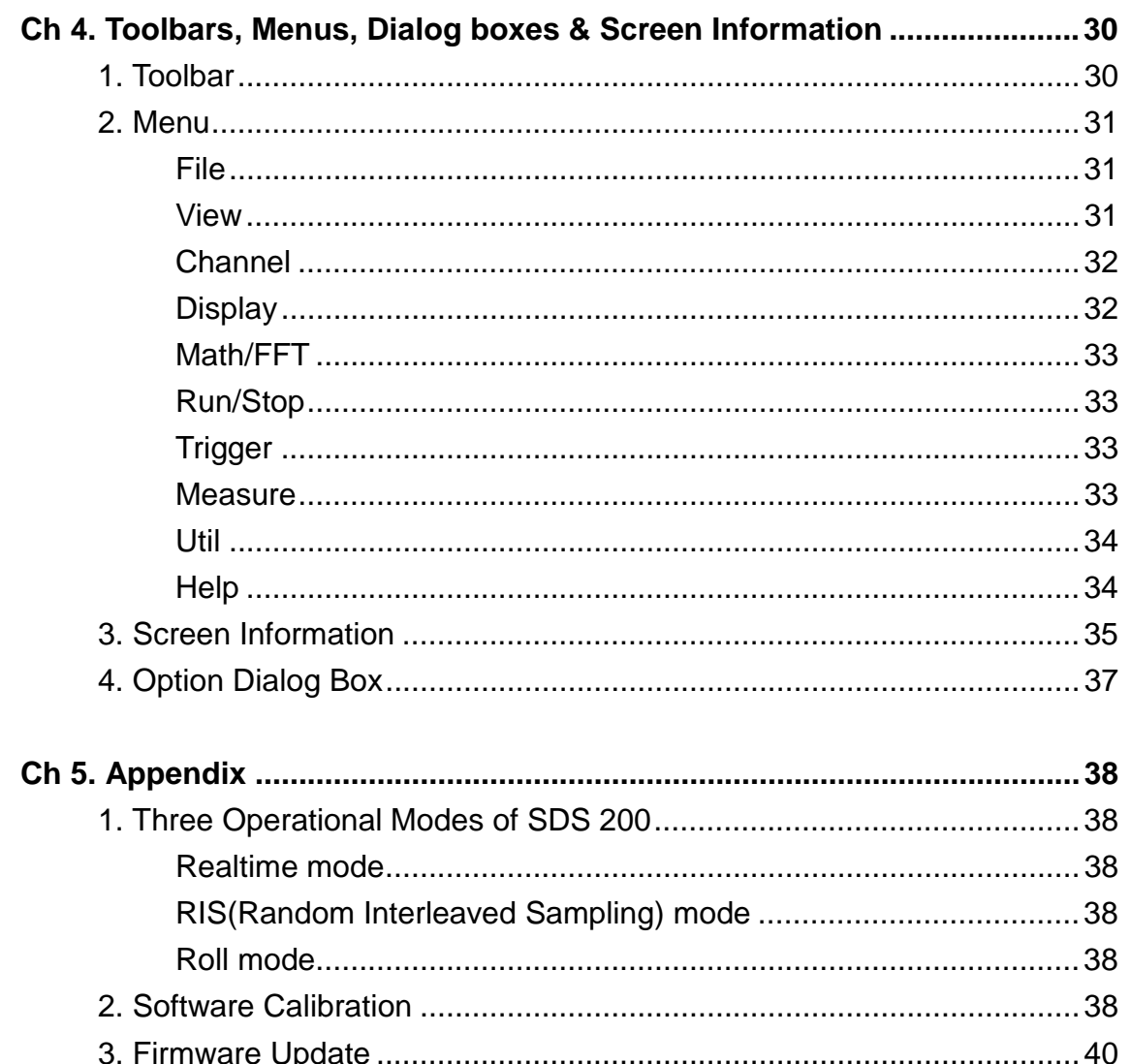

# Ch 1. Introduction

# 1. What is SDS 200/SoftScope ?

# **SDS 200**

SDS 200 developed by softDSP Co., Ltd. is a portable PC-based Digital Oscilloscope.

#### **High performance**

SDS 200 has the following features: 200MHz analog bandwidth, 5GS/s equivalent sampling, 100MHz real-time sampling.

### **USB connected**

SDS 200 uses USB that supports plug'n play, with 12Mbps communication speed.

#### **Advanced trigger**

SDS 200 has advanced trigger circuitry so that it can detect many complex signals.

#### **Best performance for your dollar**

SDS 200 has many features that is comparable to the high speed stand-alone DSOs. But it costs a fraction of the price.

#### **No external power required**

SDS 200 does not need an external power source, because it is bus-powered from USB.

#### Chapter 1. Introduction

### **SoftScope**

SoftScope is a Windows software that controls SDS 200.

#### **Easy to use**

SoftScope is easy to use. It is intuitive and easy to understand.

#### **Big screen**

SoftScope uses 500 x 400 screen size.

#### **Various data format processing**

SoftScope can save waveform in the following formats: text file, jpg/bmp graphic file, MS excel/word file.

#### **Fast screen update rate**

SoftScope uses Microsoft DirectX, so that it gives upto screens per second update rate. (under Windows98, Pentium II environment)

#### **Many kinds of measurements**

SoftScope has 23 measurement functions.

#### **The analog scope effect**

SoftScope uses digital persistence and histogram method so that the display resembles an analog oscilloscope screen.

# 2. Hardware Specification

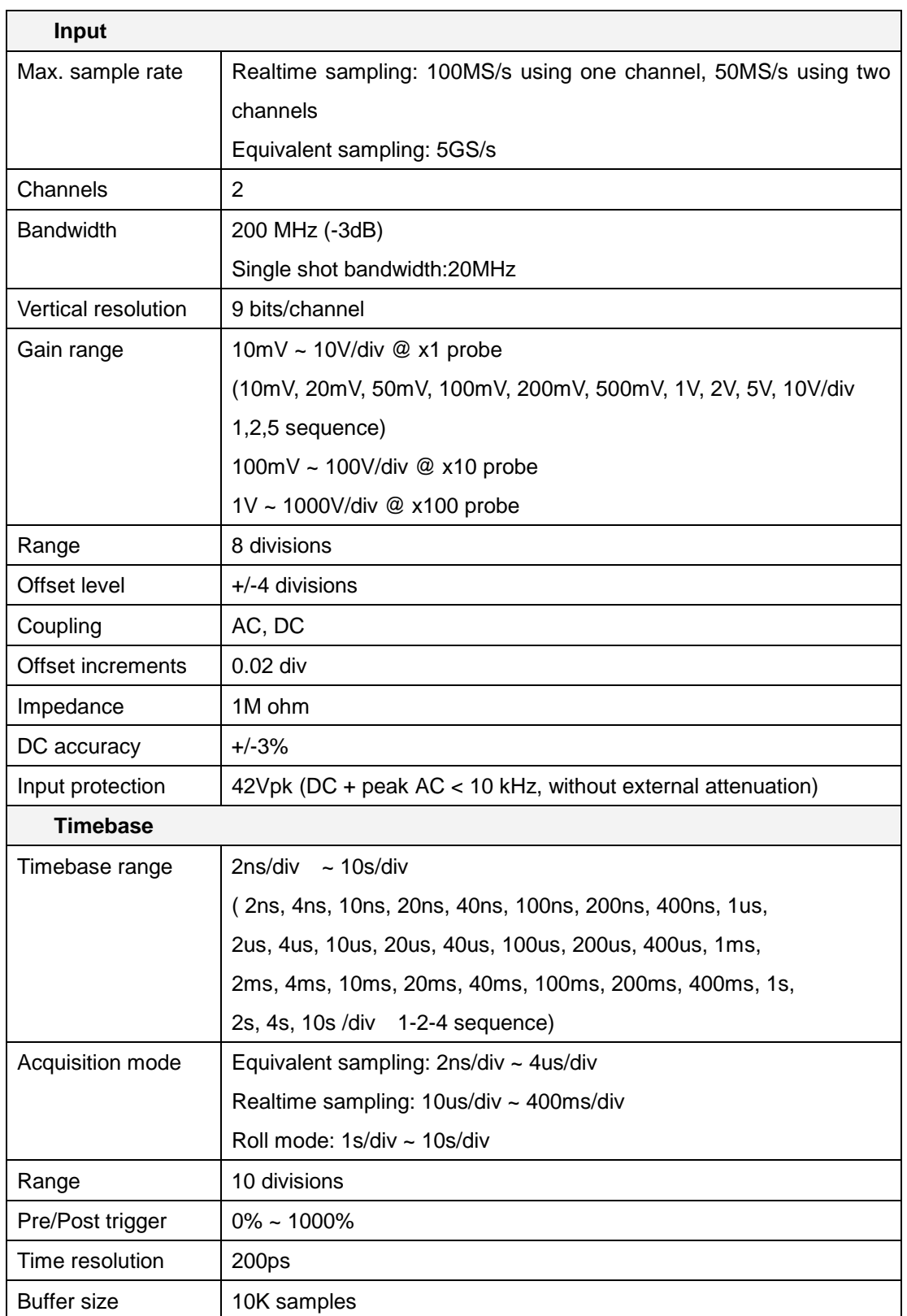

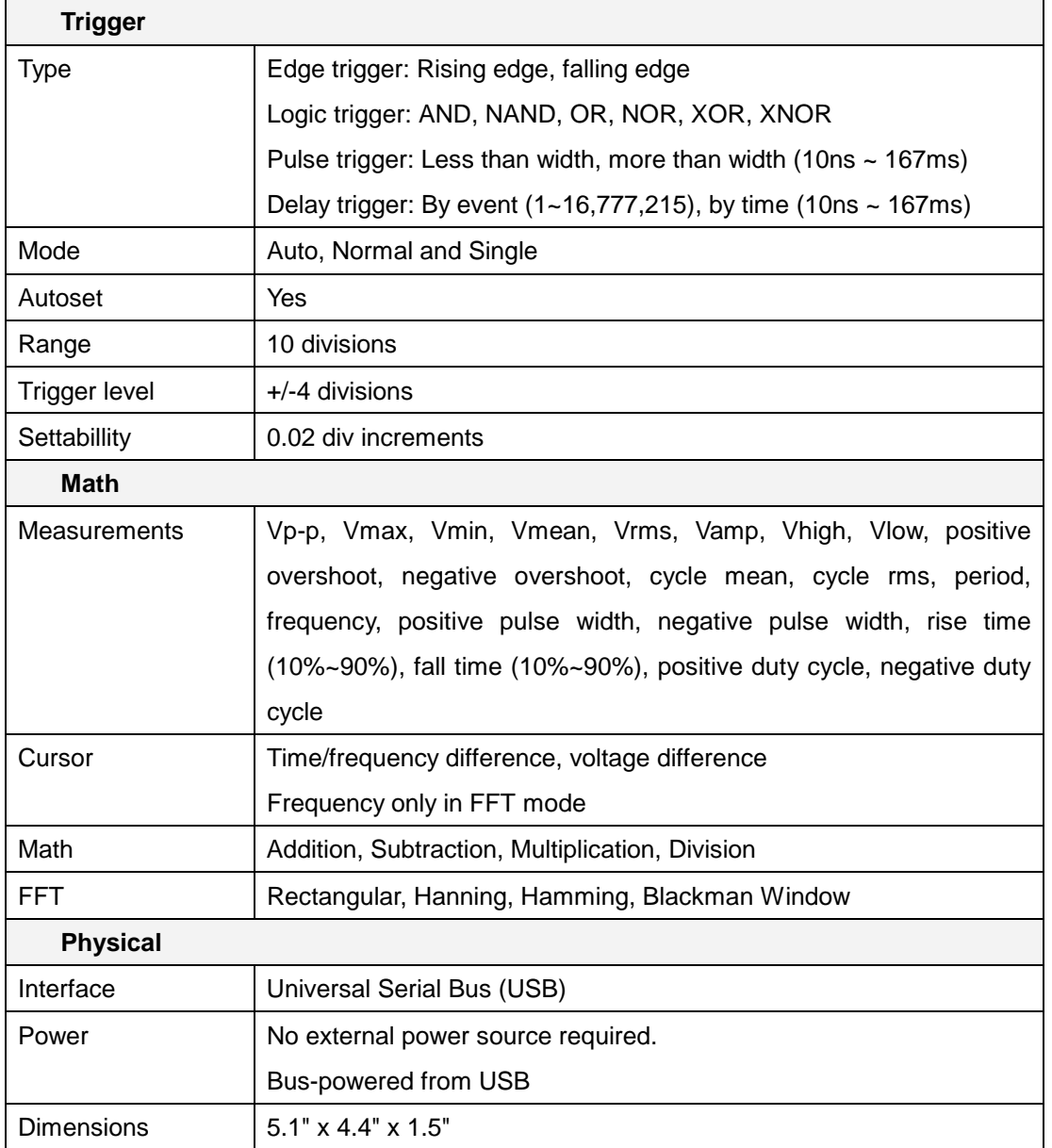

# 3. SoftScope Installation

#### **Caution!) You must install 'SoftScope' before using SDS 200.**

- 1. While in Windows, insert the installation CD into the CD-ROM drive.
- 2. The installation should start up automatically. Otherwise in Windows Explorer, switch to the CD-ROM drive and run Setup.exe.
- 3. The SoftScope Installation is started. Click Next to continue.

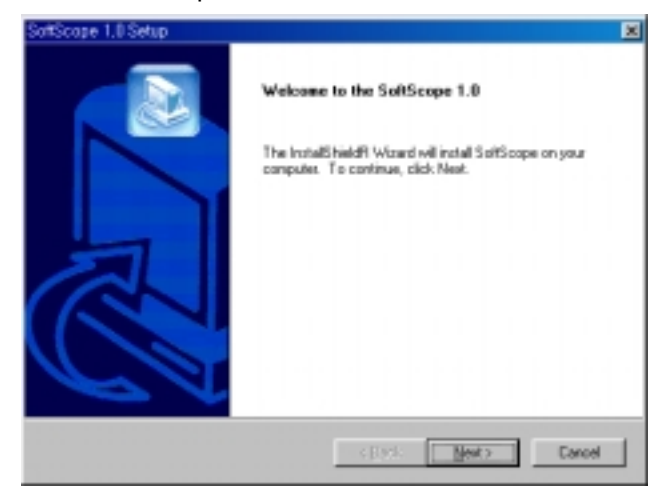

4. If you accept the license agreement, click Yes to continue.

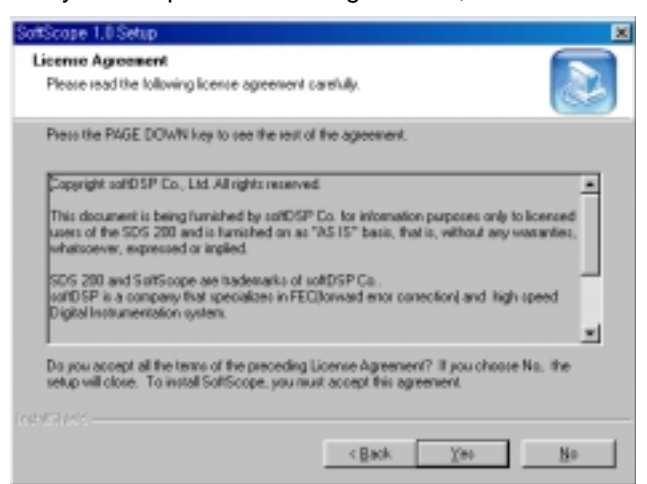

#### Chapter 1. Introduction

5. Fill in the user information and serial number. Click Next to continue.

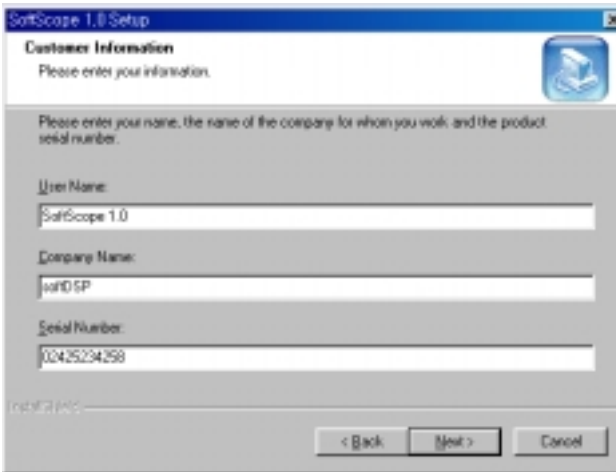

6. Choose a destination directory. Click Next to continue.

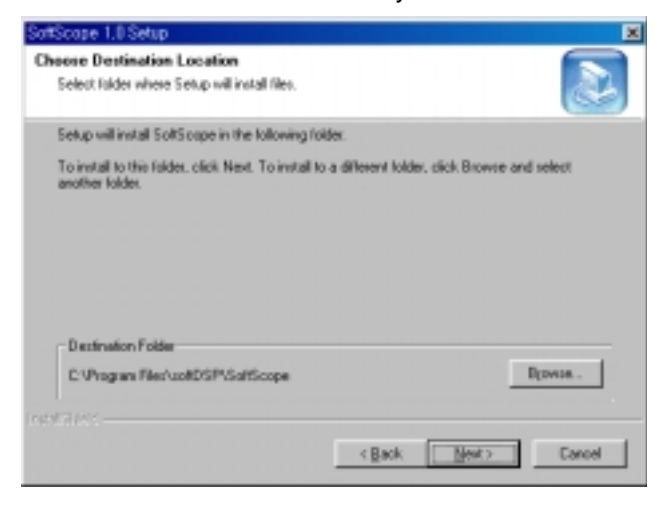

7. Check the setup information. Click Next to start copying of files.

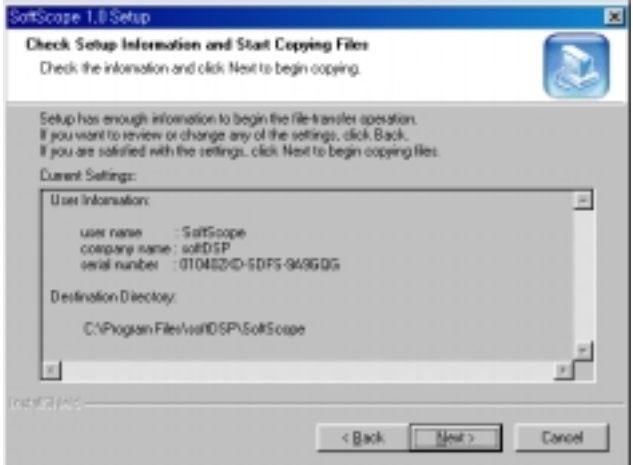

8. This Status dialog is displayed during copying of files.

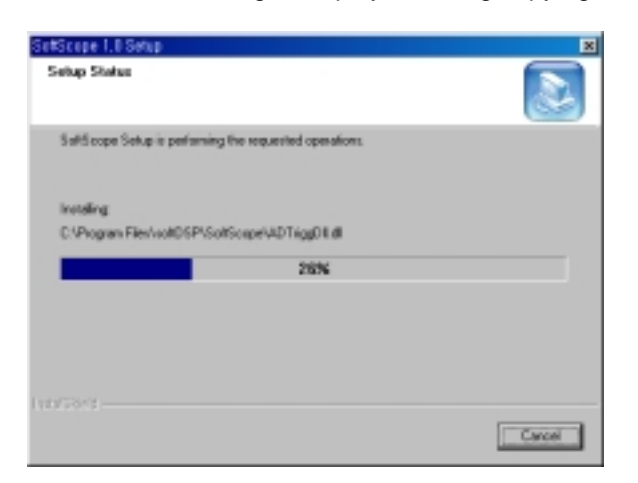

9. After Installing SoftScope, the installation program will check the DirectX version of your computer. If it is later than 6.0, the installation program will skip the DirectX Setup.

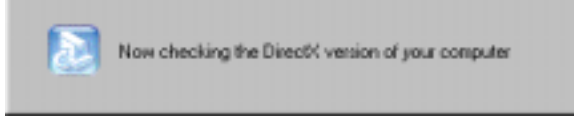

- 9.1 If it is earlier than 6.0, the DirectX Setup will start up automatically.
- 9.2 Follow the directions of the DirectX Setup.
- 9.3 You will see the Restart message box in the last step of DirectX Setup. Click Ok, but your computer will not restart in this step, it will go to step 10.

**Caution!) You must install DirectX 6.0 or later to use SoftScope.** 

10. Check Yes and click Finish to reboot your computer.

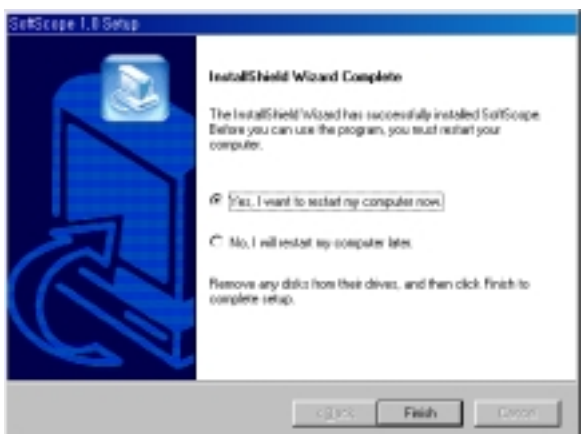

#### **Caution!) Reboot your computer to use SoftScope correctly.**

11. The installation is complete.

# 4. SDS200 Setup

**Caution!) SoftScope must be installed before using SDS 200. This setup process is done once; at the first time of connection.** 

- 1. Connect the A-Type Plug of USB cable to your PC's USB port.
- 2. Connect the B-Type Plug of USB cable to SDS 200's USB port.
- 3. SDS 200 will be detected automatically. (The picture is captured under Windows98 SE environment)

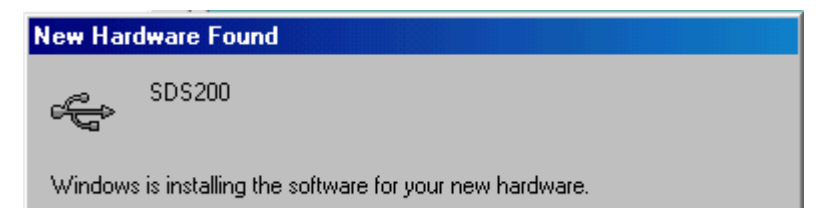

# 5. Setup sds200.inf Manually

When sds200.inf file is not be detected automatically, you see the following dialog box.

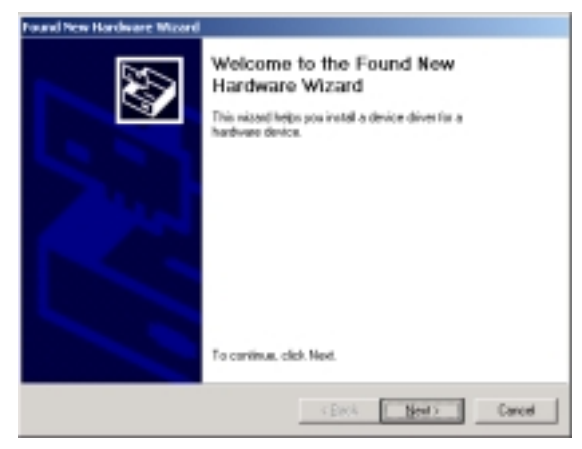

In this case you must install sds200.inf file manually.

1. Choose 'Search for a suitable driver for my device' button. Click Next to continue.

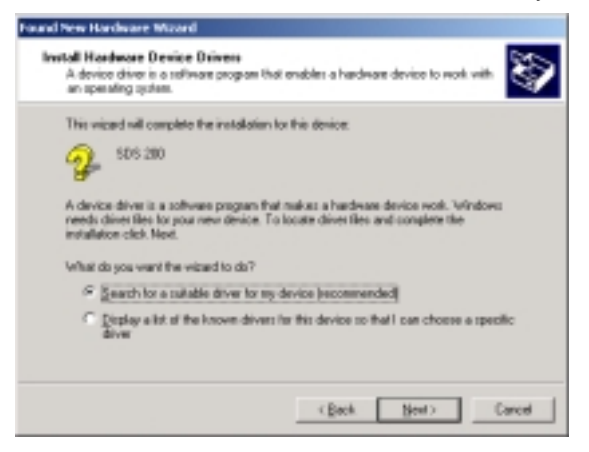

2. Specify a location. Click Next to continue.

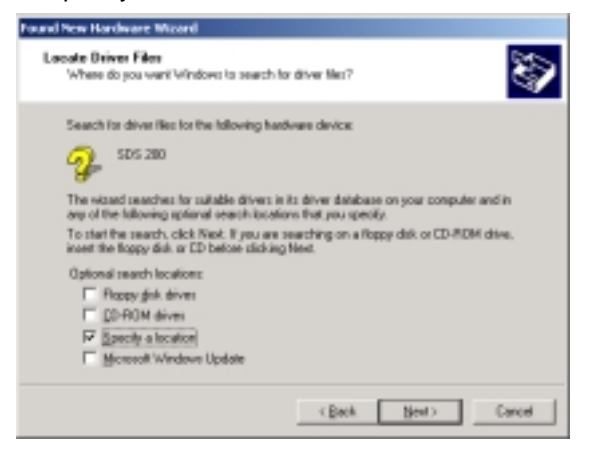

3. The sds200.inf file is located in SoftScope CD-ROM root directory. Specify the location by either entering or browsing.

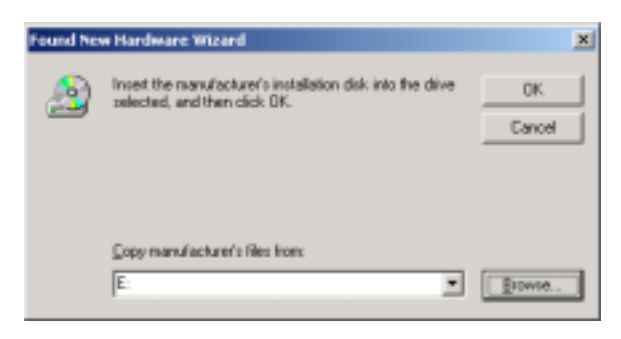

4. sds200.inf file is detected automatically. Click Next to continue.

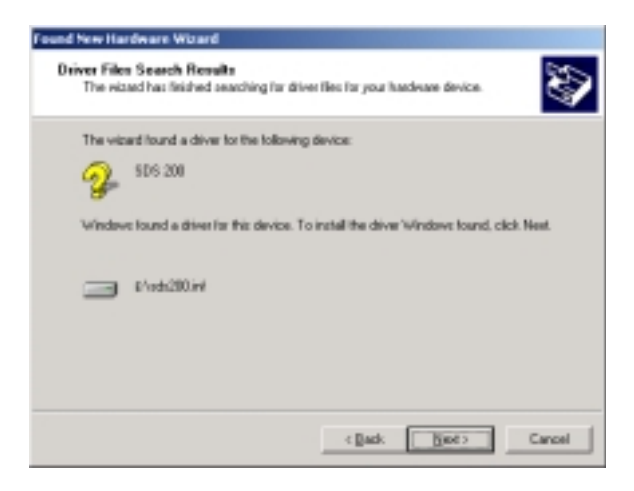

5. Click Finish.

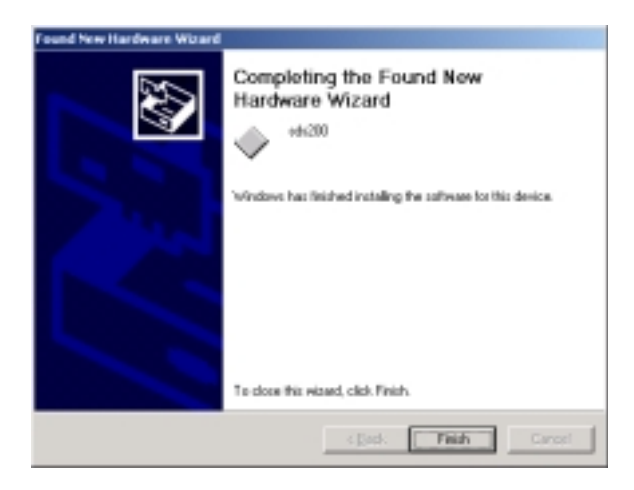

# 6. Warning!

We recommend using High Color(16 bit) mode. With some graphic cards with 32 bit color depth, SoftScope doesn't work. SoftScope doesn't support 24 bit color mode.

If you see the following error message when you run SoftScope. Check the following two items.

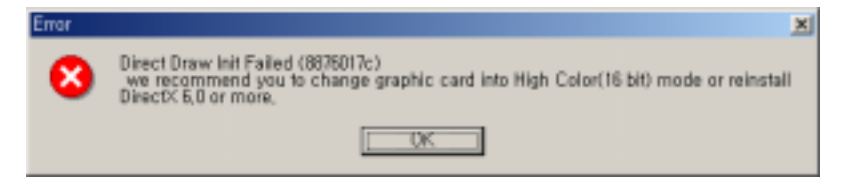

### **Check if DirectX is installed and work well.**

Under Window98 environment, run DXDiag.exe which is in C:\Program Files\DIRECTX\SETUP directory(The default directory may be different if you choose other directory at DirectX setup). Under Windows2000 environment, run DXDiag.exe which is in C:\WinNT\System32. Under WindowsME environment, run DXDiag.exe which is in C:\WinNT\System.

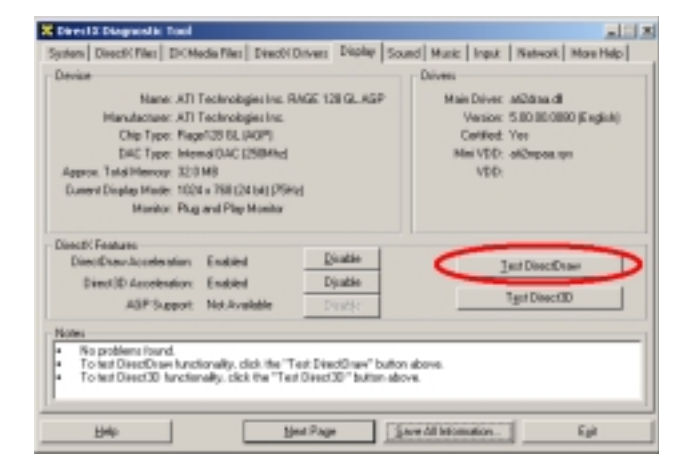

In the <display> section, run <DirectDraw Test>. Check if DirectX works well.

# **Check if you're using High Color(16 bit) mode.**

Under Control Panel choose 'Display' applet.

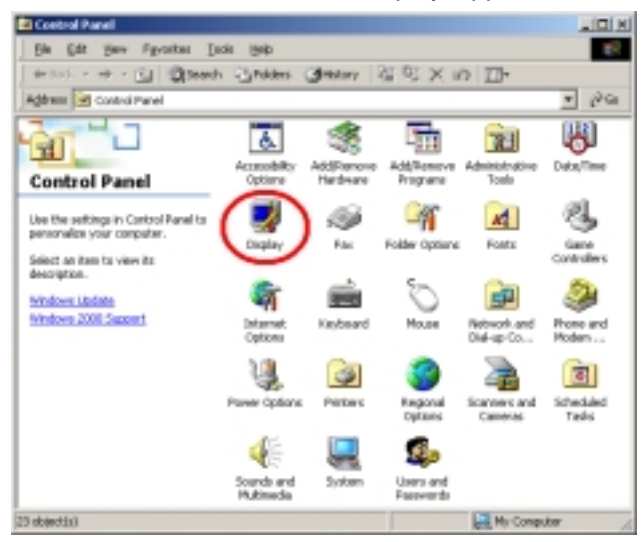

3. Set High Color (16bit) mode and click OK to continue.

# 7. Calibration

#### **SDS 200 calibration**

1. When manufactured, SDS 200 is calibrated manually to obtain maximum performance.

2. You may calibrate SDS 200 5 or 6 months after purchase.

#### **Probe Compensation**

1. You must use a probe with more than 200MHz bandwidth to get undistorted signal.

2. Probe should be compensated whenever it is connected for the first time.

3. Connect calibration signal to channel 1, then push AUTOSET.

4. Check the shape of the displayed waveform.

5. Adjust the probe until the displayed waveform is compensated.

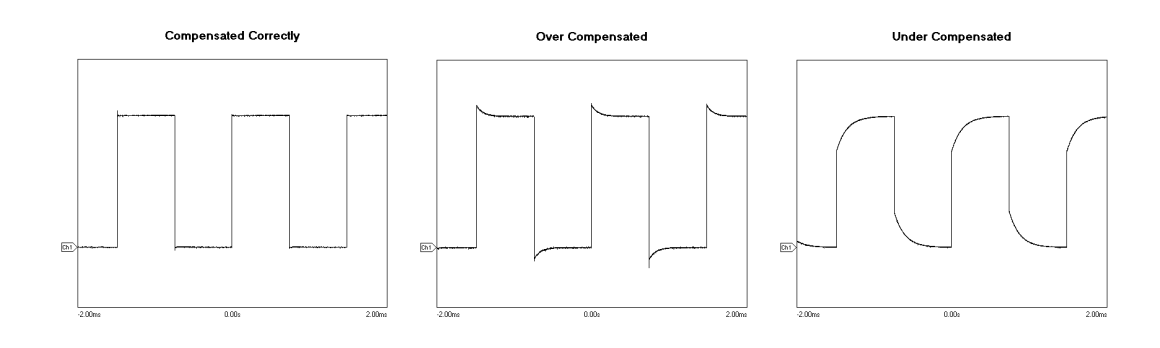

# Ch 2. How to use SDS 200/SoftScope

# 1. Simple Measurement

#### 1. Start SoftScope.

- 2. SoftScope checks the internal state of SDS 200, USB communication status and then read initialization data.
- 3. Connect channel 1 probe to the calibration terminal.

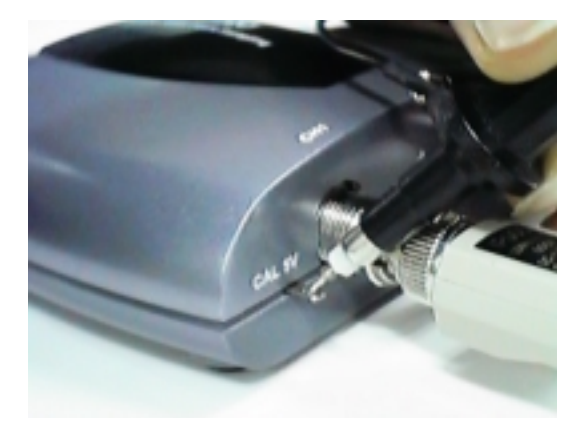

- 4. **Finally Strategier Push the autoset button.**
- 5. SoftScope sets vertical/horizontal scale automatically.
- 6. Join dots to a solid line.
	- A. SoftScope displays the data from SDS200 as a dotted line.
	- B. To see the waveform more clearly, push the line-join icon.
- 7. Add persistence effect.
	- A. Persistence effect is analog-scope like effect that remembers the history of displayed waveforms. With persistence effect, you can see the more frequent line clearer.
	- B. Change the persistence effect coefficient.
- 8. Change the intensity of the waveform.
	- A. Just as in changing the persistence effect, you can change the intensity.
	- B. By changing the scroll bar in the menu, you can see a more/less distinct line.

# 2. Basic Operations

# **Change Vertical Scale(Volt/Div)**

1. Change vertical scale(volt/div) from panel.

- A.  $CH1$  5V/Div DC x10 Push voltage scale change panel.
- B. Set the volt/div scale with mouse or keyboard.
- C. Vertical scale is changed.

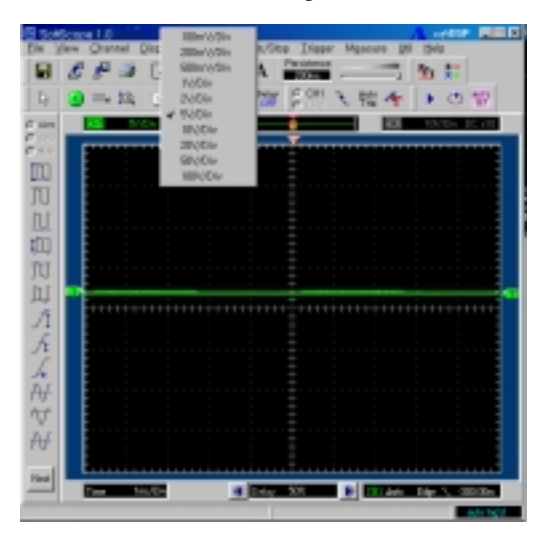

2. Change vertical scale(volt/div) with mouse button.

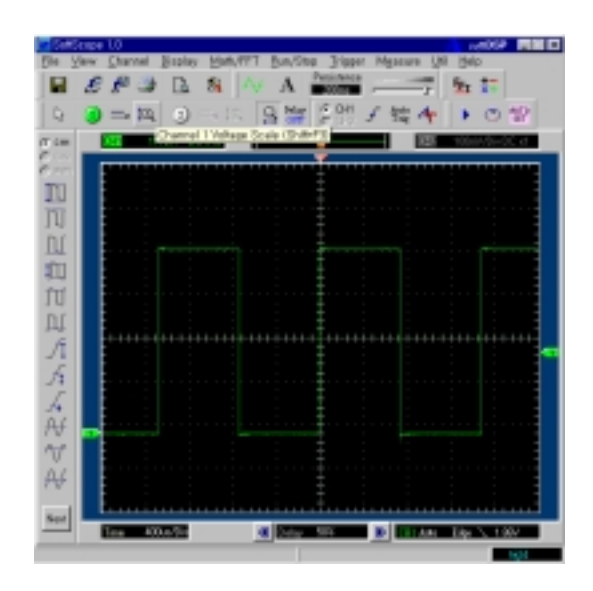

A.  $\overline{10}$  Push voltage scale change icon.

- B. Mouse icon is changed to number 1.
- C. Push the left/right mouse button to change volt/div.
- D. With mouse that supports scroll button, change the voltage offset.
- 3. Change vertical scale(volt/div) from menu and hot-key.
	- A. Channel  $\rightarrow$  Ch1 Setting  $\rightarrow$  Volt Scale
	- B. Press the appropriate hot-key.
- 4. Change AC/DC setting.
	- A. Push the AC/DC icon to change.
	- B. Push the same button once more to restore.

# **Change Horizontal Scale(Time/Div)**

1. Change horizontal scale(time/div) from panel.

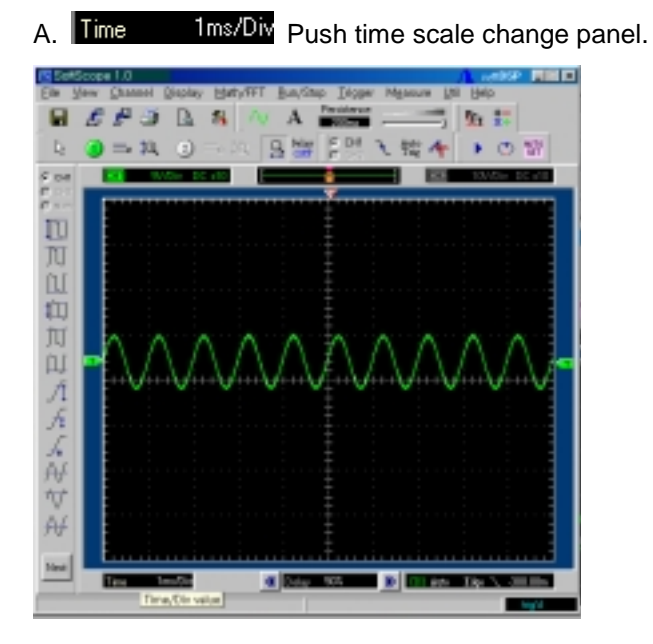

B. Set the time/div scale with mouse or keyboard.

Chapter 2. How to use SDS 200/SoftScope

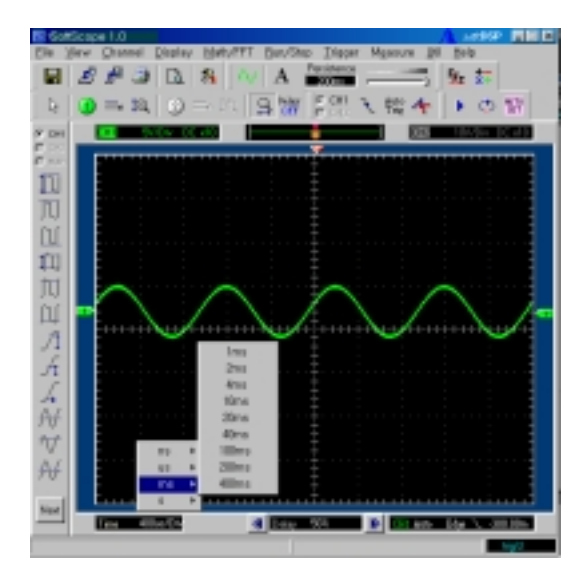

- C. Horizontal scale is changed.
- 2. Change horizontal scale(time/div) with mouse button.

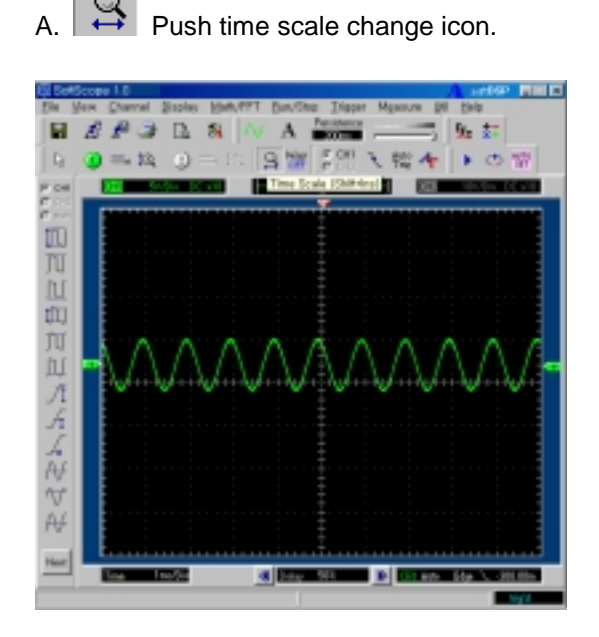

- B. Cursor is changed to "T".
- C. Push the left/right mouse button to change volt/div.
- D. With mouse that supports scroll button, change the trigger point.
- 3. Change horizontal scale(time/div) from menu and hot-key.
	- A. Channel  $\rightarrow$  Time Scale.
	- B. Press the appropriate hot-key.

### **Measurement Using Cursor**

Measure voltage and time offset simply using mouse.

- A. **A.** Push icon and the cursor is changed to cross
- B. Push left mouse button, and the cross lines appear.
- C. Drag the mouse button to the point you want to measure.

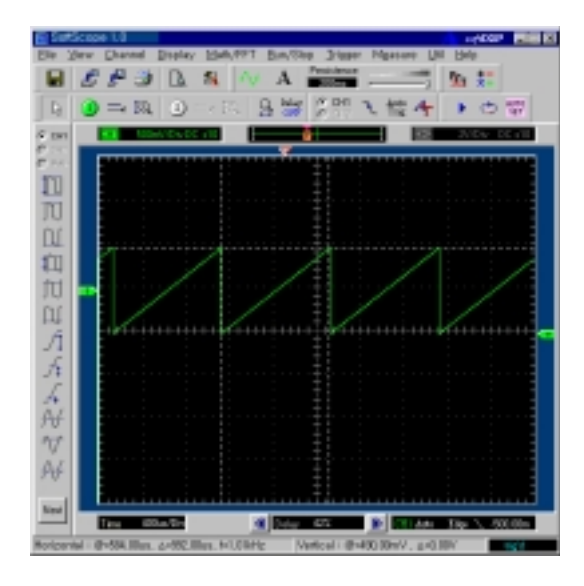

D. Release the left mouse button, the voltage difference and time difference will be shown at the status bar.

Horizontal: @=584,00us, A=992,00us, f=1,01kHz Vertical: @=490,00mV, △=0,00V

E. Push right mouse button, and the cross lines disappear.

# **Measurement by Icon**

SDS 200 has many measurement functions.

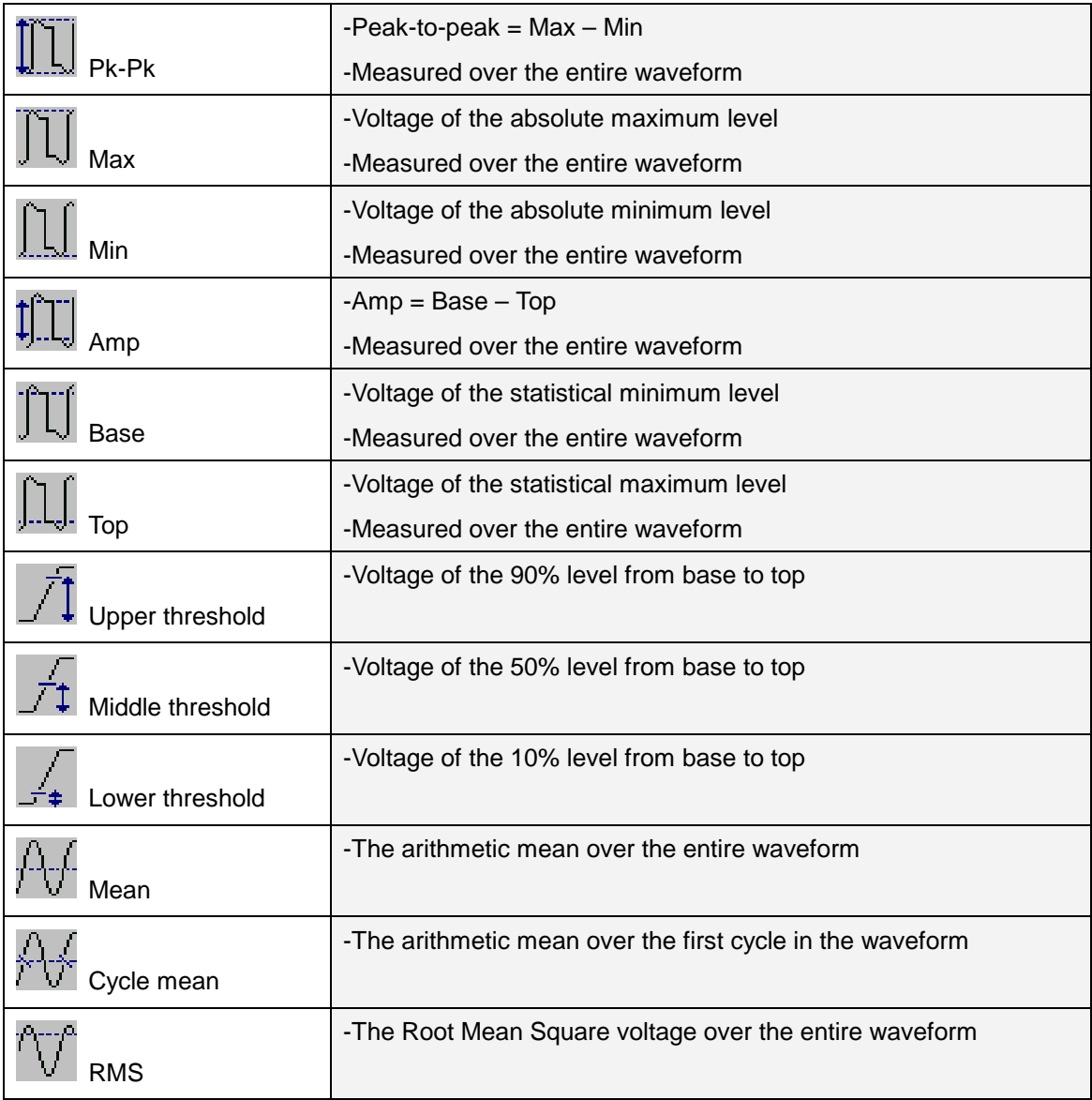

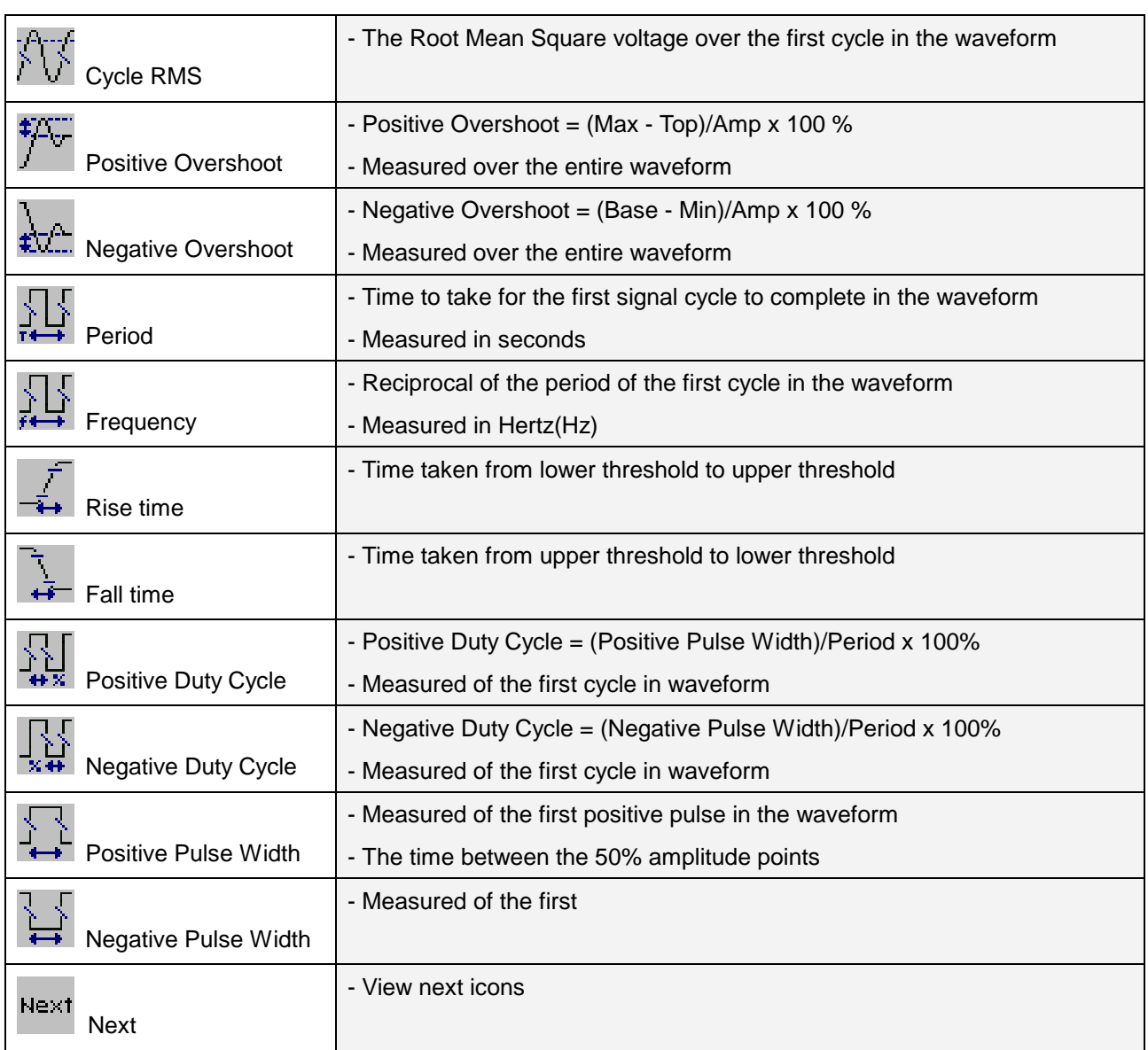

# **Change Trigger Level & Trigger Point**

- 1.Set the trigger input source.
	- A. With only one channel on, trigger input source is automatically set to the channel. With 2 channels on, you can choose trigger input source between the two.
	- B. Change trigger source from the radio-button.

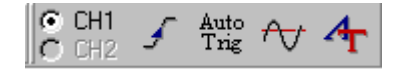

C. Change trigger source from menu bar.

EX) Trigger  $\rightarrow$  Trigger Source CH1 or CH2

- D. Change trigger input source using hot key.
- 2. Change the trigger level.
	- A.  $\boxed{\top}$  Move the trigger level icon, you can move the trigger level.
	- B. Input the trigger level from editor **CH1 Normal Edge**
- 3. Change the trigger point.
	- A. We Move the trigger point icon, you can move the trigger point.
	- B. Input the trigger point from editor.  $\left\langle \left\langle \right\vert \right\rangle$  Delay

50%

640.00mV

4. Change the trigger condition.

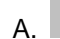

A. Push the trigger up/down icon to change trigger condition.

- B. Use menu or hot-key. (Trigger  $\rightarrow$  Trigger Up/Down )
- 5. Set delay on/off.
	- Delay  $\overline{PR}$  Push the delay button to set delay on or off.
	- B. When delay on, the trigger point separates from the horizontal expansion point. The horizontal expansion point stays at the center of the screen.

# **Single Shot/Stop Mode**

- 1. Change state to stop or single shot.
	- A. Push the stop button  $\begin{bmatrix} \blacksquare \end{bmatrix}$ , SDS200 is in stop state.
	- B. Every operation is the same as in the running state.
- 2. Single-shot action.
	- A. Push the single-shot button  $\left|\bigoplus_{i=1}^{\infty}\right|$  to acquire only 1 waveform after the trigger condition

you set.

- B. Single-shot is available only in Real Time mode.
- C. Push the single-shot button again to pause, SDS 200 waits for the trigger signal again.

### **Put Label on The Screen**

1. Add a label on the screen.

- $A.$  **A** Push the label icon.
- B. The mouse cursor is changed to 'I' shape.
- C. Push the left mouse button.
- D. Input string.
- E. Change the text/back color.
- F. Push the confirm button to finish.
- G. Change the label by clicking the label again.

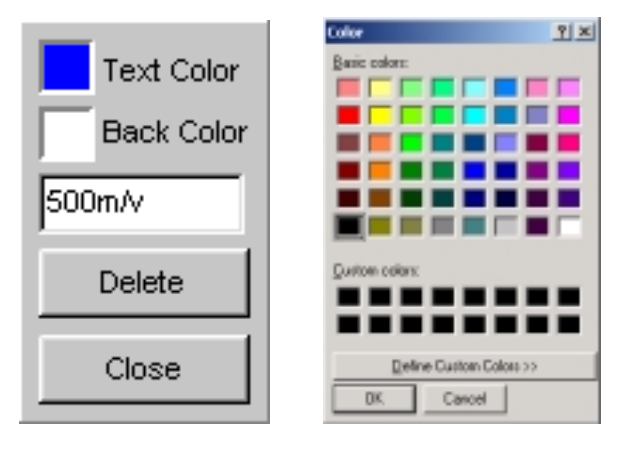

Chapter 2. How to use SDS 200/SoftScope

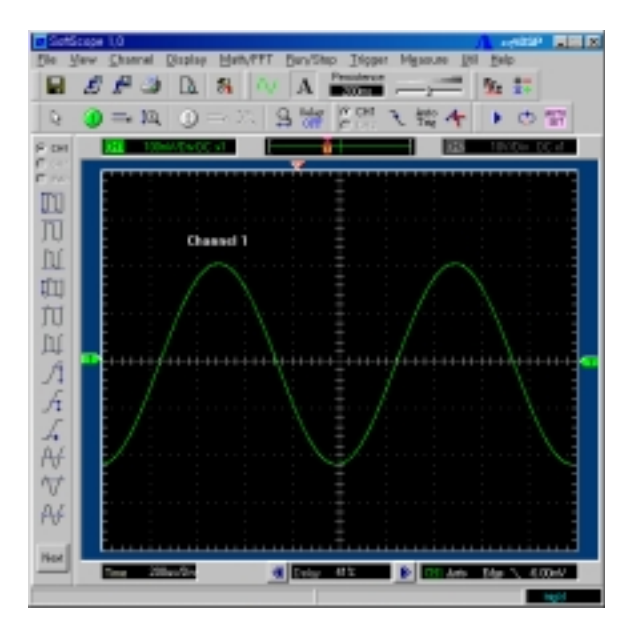

# **Print/Save Waveform**

1. Save acquired waveform in the following formats.

- A. Text File
- B. JPG/BMP File
- C. Excel File
- D. Word File

2. Save as text format.

- A. Push the save button **a** and the dialog box appears.
- B. Enter the directory that you want to save the data file in.
- C. Enter the name of data file that you want to save.
- D. Select type 'DAT' at option.
- E. Push the save button.

#### 3. Save as JPG/BMP format.

 $A \nightharpoonup R$  Push the save button.

- B. Enter the title you want to give.
- C. Enter the directory you want to save the data file in.
- D. Enter the name of data file you want to save.
- E. Select type 'BMP/JPG' at option.
- F. Push the save button.
- 4. Copy the image into clipboard.
	- A. Select Copy from the File menu.
	- B. Waveform is copied into clipboard.
	- C. Paste the image into any program that supports clipboard paste.
- 5. Transfer the data to MS Excel using ActiveX automation.
	- A. Select Copy at the File menu.
	- B. MS Excel is activated and then data is transferred by using ActiveX.
- 6. You can save the data to MS Word using ActiveX automation.
	- A. Select Copy at the File menu.
	- B. MS Word is activated and then data is transferred by using ActiveX.
- 7. Print the waveform.
	- $A.$   $\Box$  Push the print button.
	- $B.$   $\Box$  Push the preview button to preview the image.
	- C. Push 'OK' button.

# Ch 3. Advanced Technique

# 1. Advanced Trigger

You can return to normal trigger mode by uncheck Logic, Pulse, Delay check box in the advanced trigger dialog box.

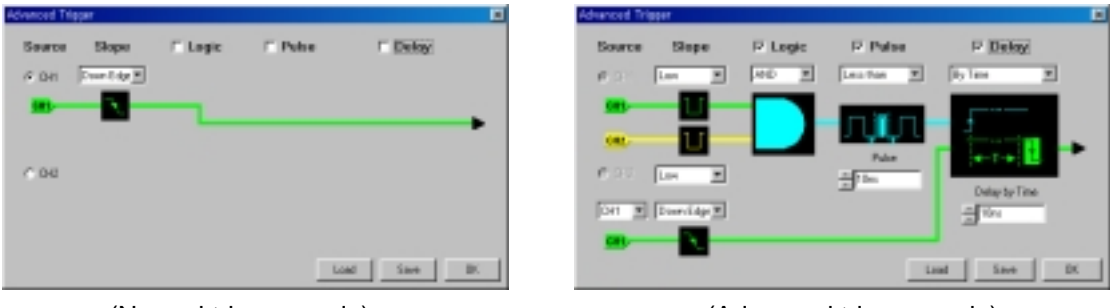

(Normal trigger mode) (Advanced trigger mode)

# **Edge Trigger**

The Edge Trigger generates a trigger when the source signal passes through a specified level in either positive or negative direction, set by the user. This is the same trigger type found in a conventional analog oscilloscope. The source, the slope and the level must be set for Edge Trigger operation.

**Source**: CH1/CH2

-Selects the trigger source.

**Slope**: Up Edge/Down Edge

-Selects the slope of the source.

**Level**: +/- 4 vertical screen divisions (Full screen range)

-Selects the level of the input signal where the Edge Trigger is generated. The level is selected by trigger level pointer at the right-hand side of the display screen and the source is selected from the tool bar radio button.

# **Logic Trigger**

The Logic Trigger generates a trigger depending on the logical relation between the state of the two input channels. AND, NAND, OR, NOR, XOR, XNOR Logic Triggers are available and the two input states can be negated if selected.

**Ch1 state**: High/Low

-Selects the state of channel 1 signal for Logic Trigger input

**Ch2 state**: High/Low

-Selects the state of channel 2 signal for Logic Trigger input

**Logic type**: AND, NAND, OR, NOR, XOR, XNOR -Selects logic type

# **Pulse Trigger**

The Pulse Trigger generates a trigger if the pulse width of the input signal is either less or more than the preset time.

#### **Equation**: Less than/More than

- Selects whether the trigger is generated when the pulse is less than or more than the preset pulse time value.

**Time**: 10ns ~ 167ms

- Selects the pulse width time

### **Delay Trigger**

The Delay Trigger generates a trigger by waiting for a preset time or number of events after a primary trigger from combination of edge, logic and pulse trigger is generated and when the first trigger from the secondary trigger source is detected.

**Equation**: By time/By event

- Selects the delay condition either by time or by event.

**Delay condition**: By time  $(10ns \sim 167ms)/By$  event  $(1 \sim 16,777,215$  events)

#### Chapter 3. Advanced Technique

#### **Secondary trigger source**: CH1/CH2

- Selects the trigger source of the secondary trigger.

#### **Secondary trigger slope**: Rising/Falling

- Selects the slope of the secondary trigger.

# 2. FFT

Analyze the frequency component of the waveform using FFT(Fast Fourier Transform).

1.  $\frac{dE_T}{dt}$  Push the FFT icon, and the FFT dialog box is appears.

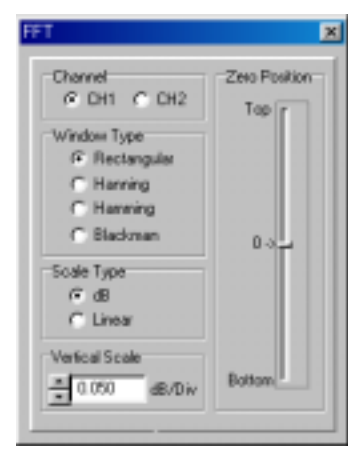

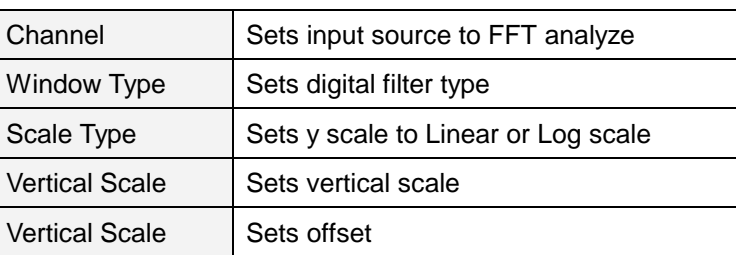

2. Move the FFT cursor over the FFT waveform to see the frequency component.

# 3. Math

Add/Subtract/Multiply/Divide the two waveforms.

1.  $\overline{\overline{\overline{x}}+}$  Push the Math icon.

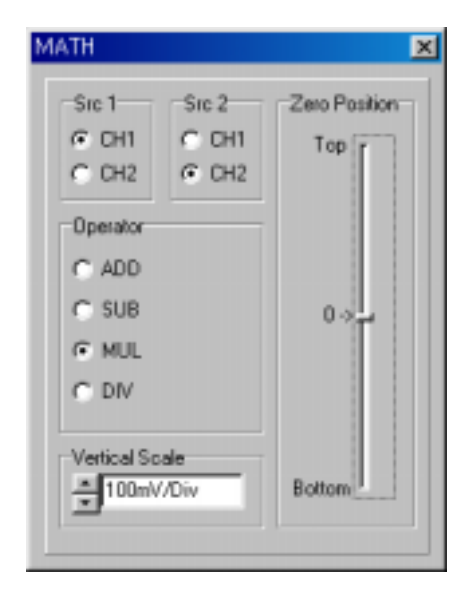

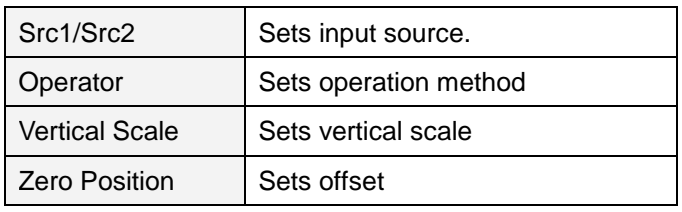

2. Select source 1, source 2 and operator from the dialog box.

# Ch 4. Toolbars, Menus, Dialog boxes & Screen Information

# 1. Toolbar

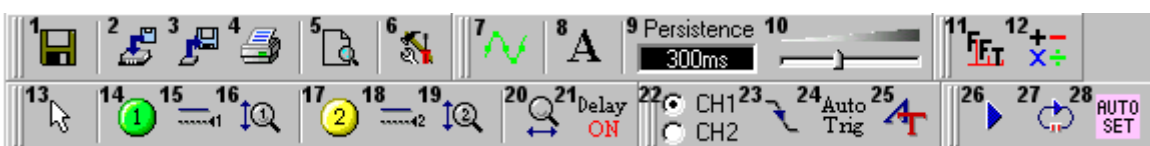

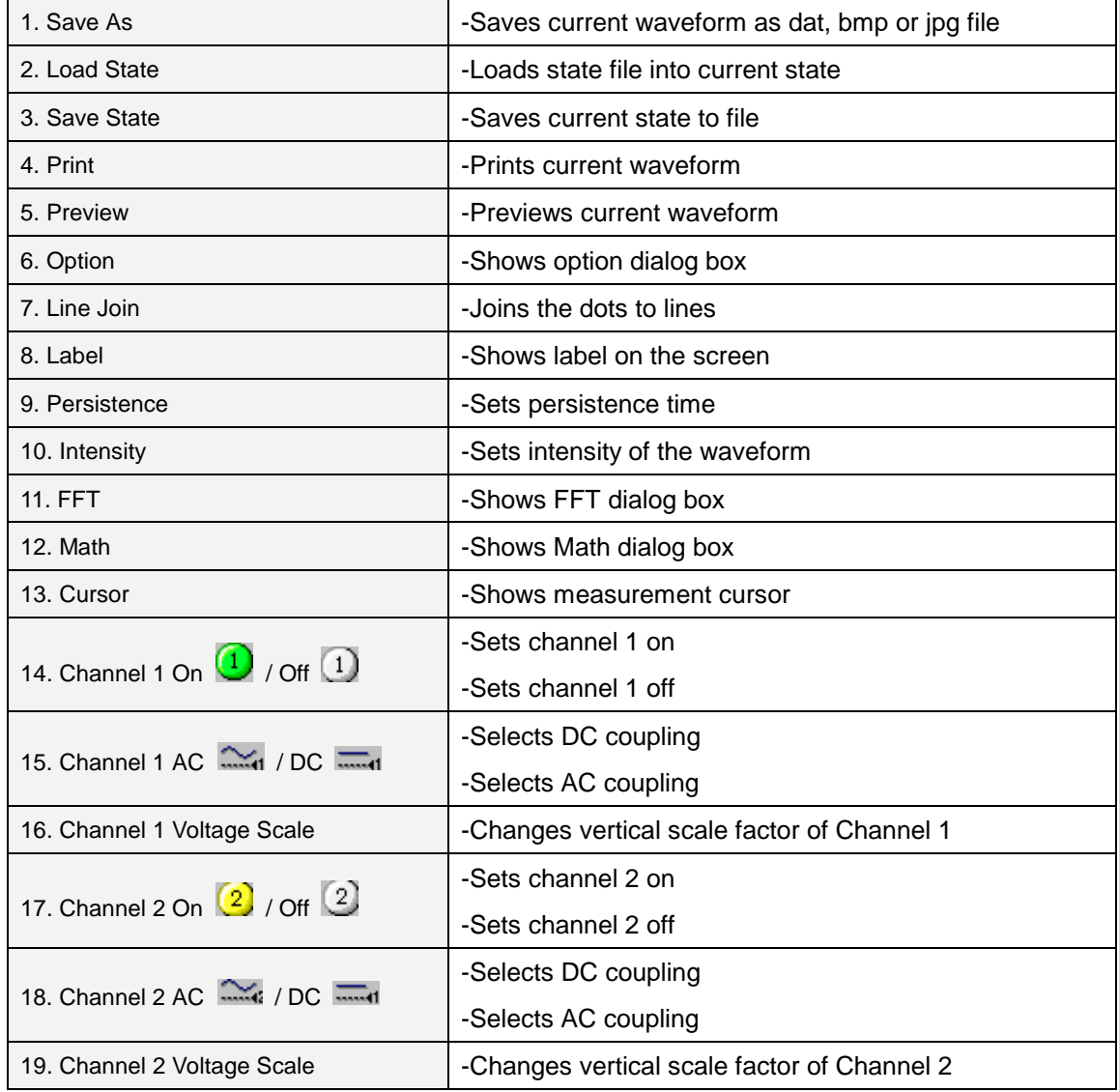

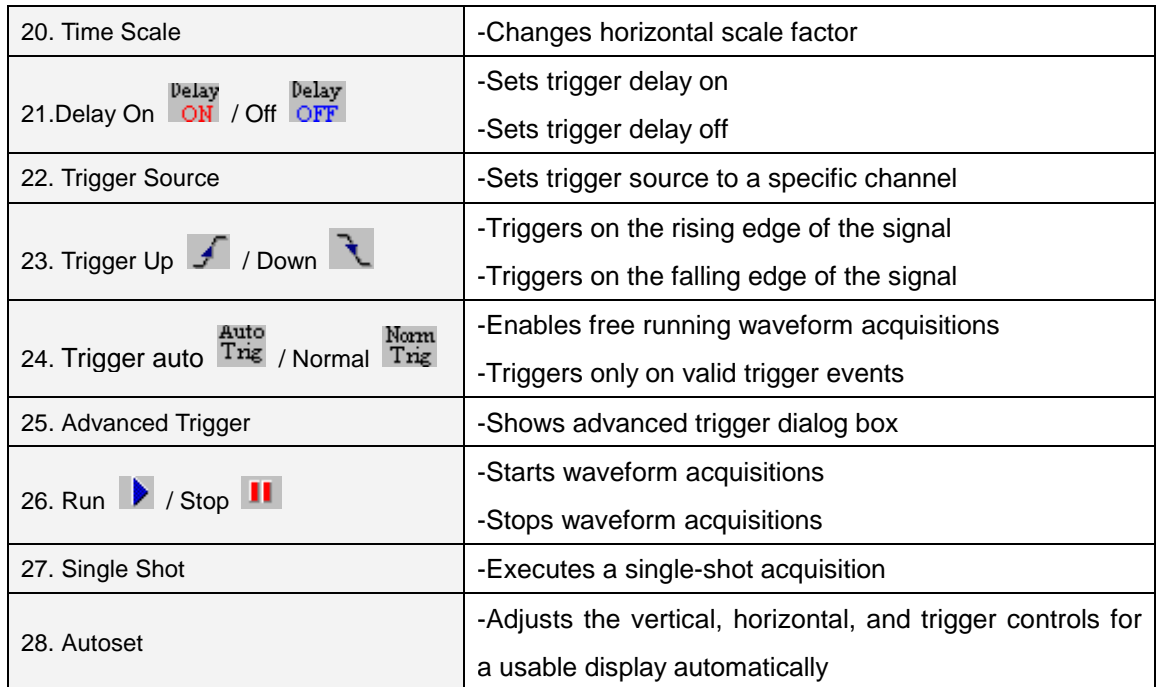

# 2. Menu

# **File**

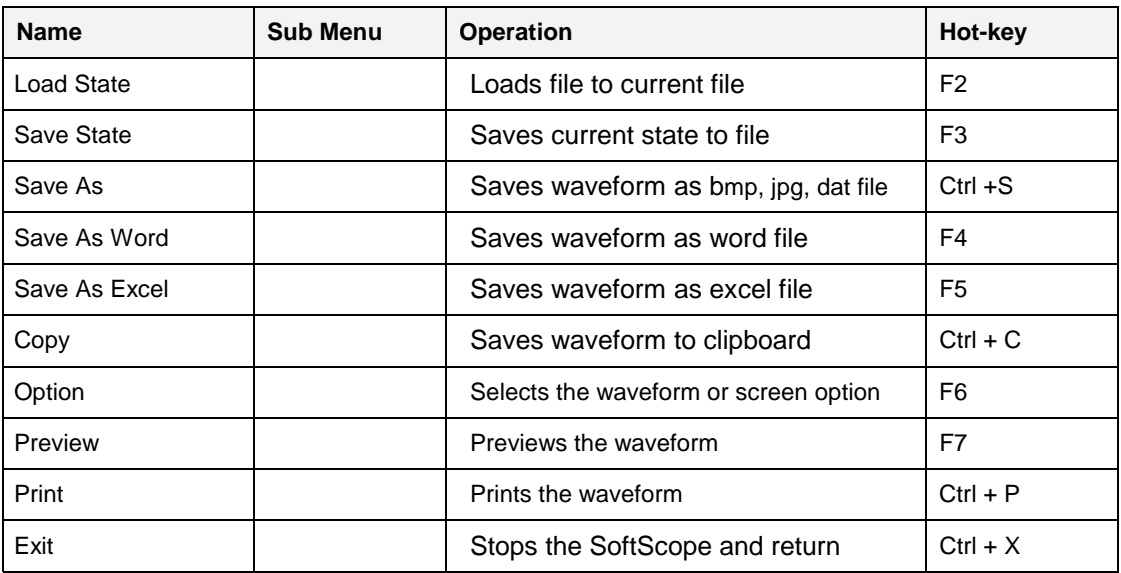

# **View**

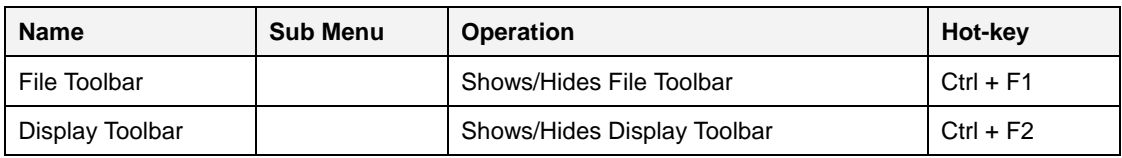

### Chapter 4. Toolbar, Menu & Dialog box

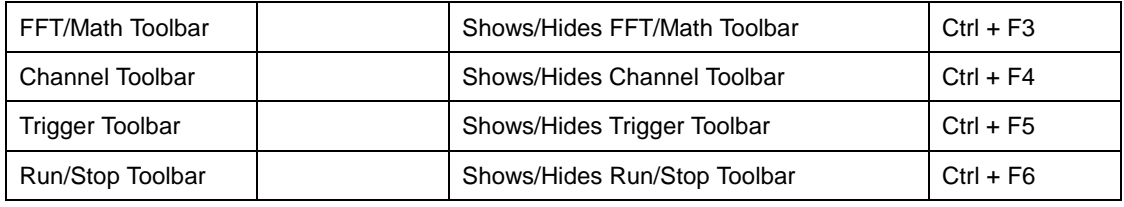

# **Channel**

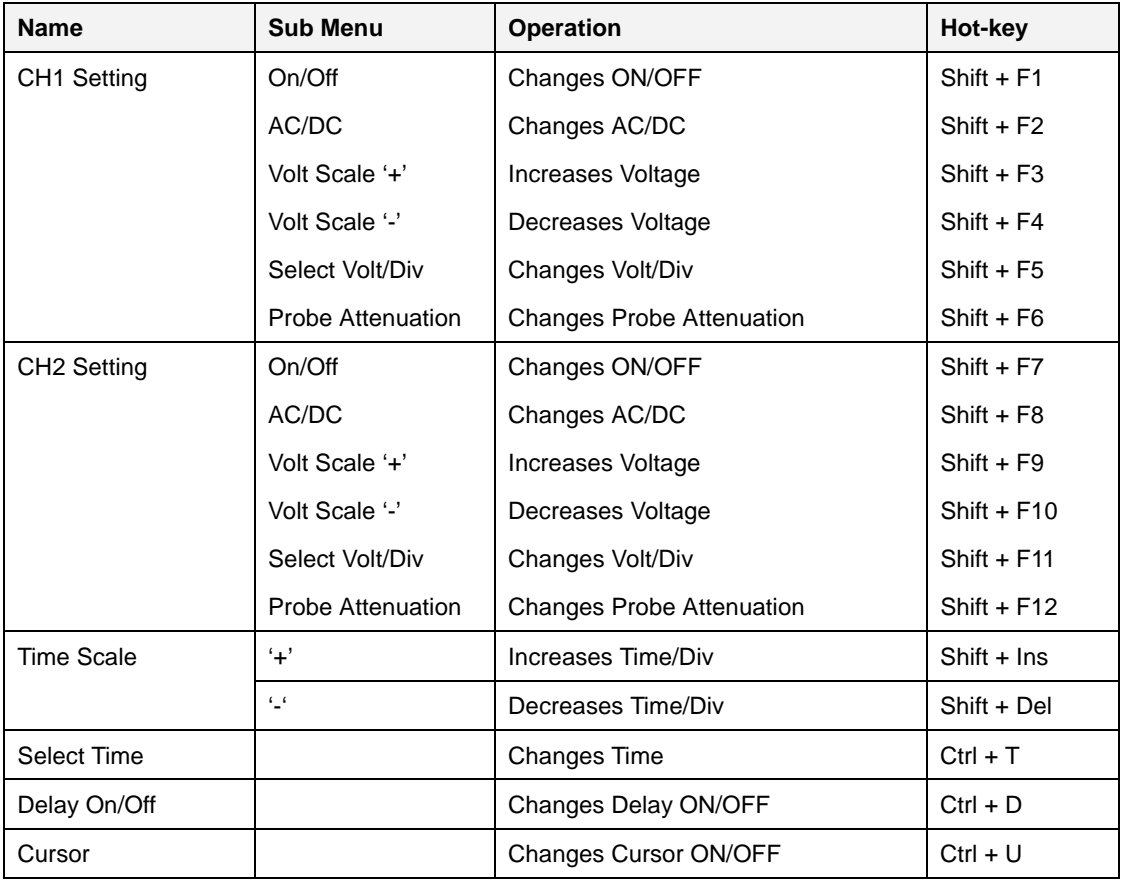

# **Display**

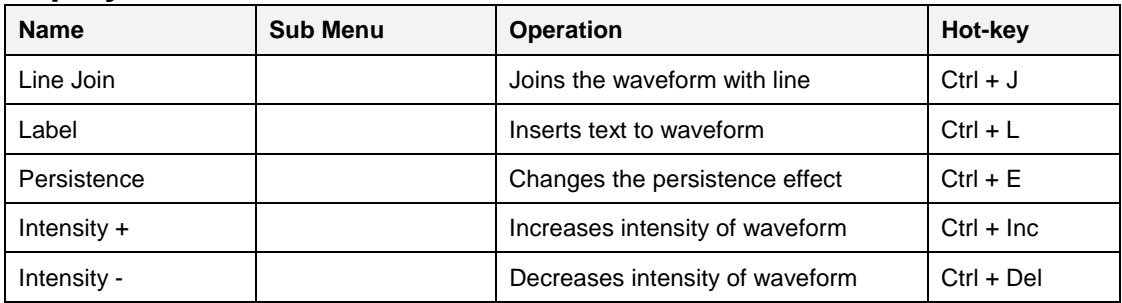

# **Math/FFT**

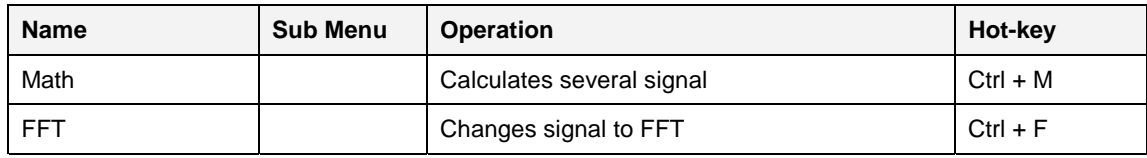

# **Run/Stop**

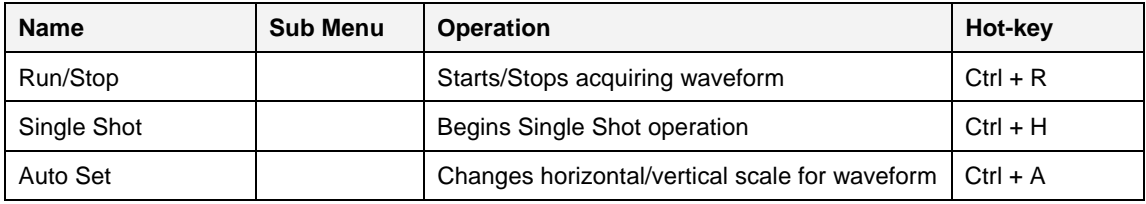

# **Trigger**

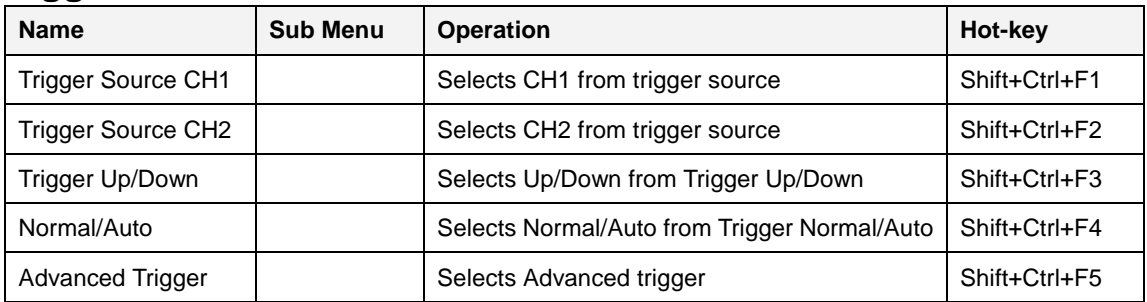

# **Measure**

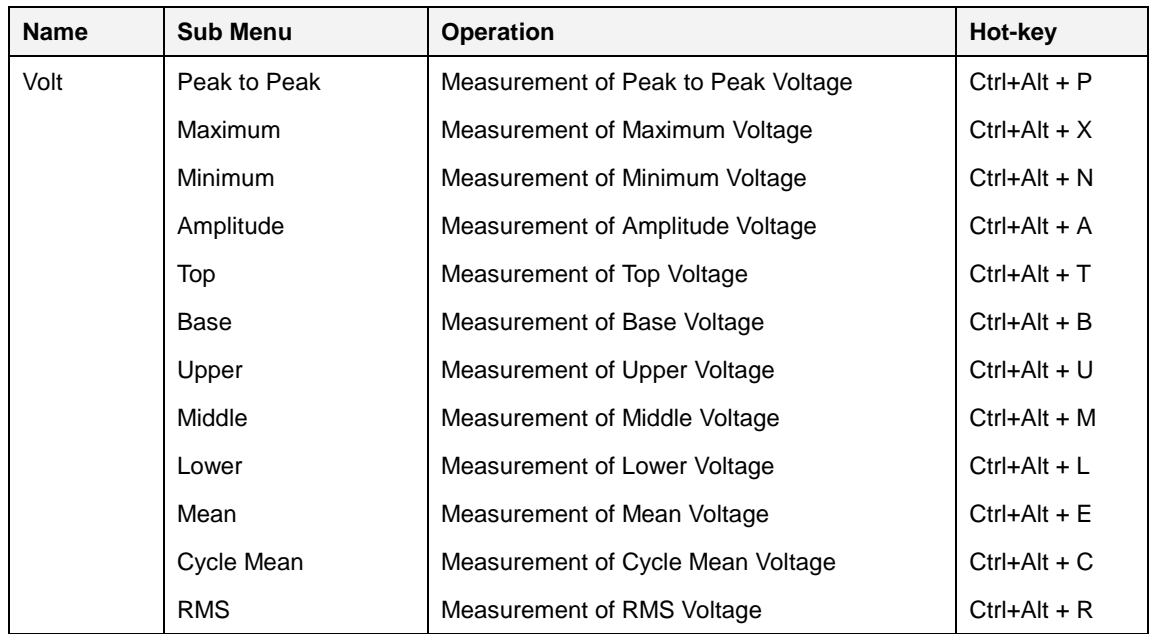

### Chapter 4. Toolbar, Menu & Dialog box

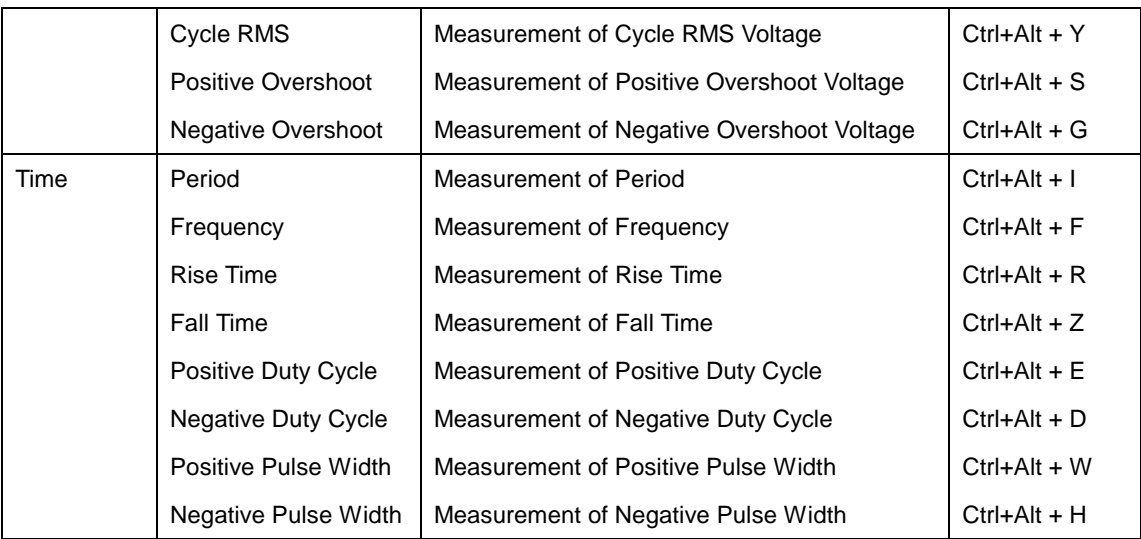

# **Util**

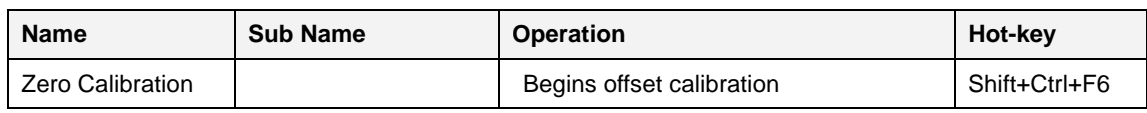

# **Help**

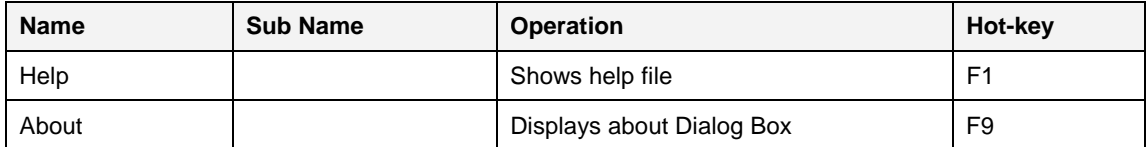

# 3. Screen Information

SoftScope has the following windows to show the internal states and settings.

### 1. CH1 5V/Div DC x10 : Channel 1 Information window

- A. Click on this window, to change the voltage setting.
- B. The following information is displayed.
	- a. Volt/Div
	- b. AC/DC coupling
	- c. 1:1/10:1 probe
- 2. CH2 10V/Div DC x10 : Channel 2 Information window
	- A. Same as channel 1
- 3. Time 1ms/Div : Time information window
	- A. Click on this window to change the time setting.
	- B. The current time/div setting is displayed.
- 4.  $\overline{\mathbf{V}}$  : Trigger point information window

- Delay<br>A. ON When SDS 200 is in a delay-on state it shows the current trigger point using time dimension.
- belay<br>B. OFF When SDS 200 is in a delay-off state it shows the current trigger point using % scale.
- 5. **I say that the set of the set of the set of the set of the set of the set of the set of the set of the set of the set of the set of the set of the set of the set of the set of the set of the set of the set of the set o** 
	- A.  $\overline{F}$  The trigger point shows the trigger position in the acquired waveform.
	- B. This line shows the whole acquired waveform.
	- C.  $\begin{bmatrix} 1 & 1 \\ 1 & 1 \end{bmatrix}$  You can see the data currently showing using [ ] mark.
	- D.  $\blacksquare$  This mark shows the reference point when horizontal scale(time/div) is changed.

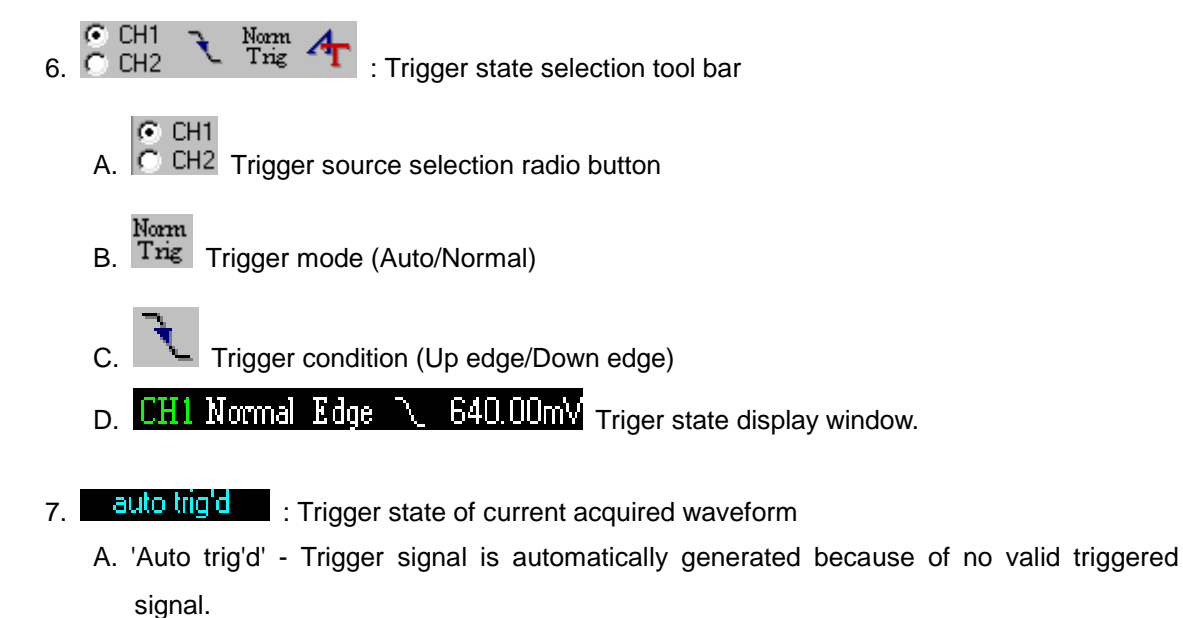

- B. Waiting SDS 200 is waiting for the incoming trigger.
- C. Trig'd Acquired waveform is triggered.
- D. RIS waiting SDS is waiting for the incoming trigger in the RIS mode.

# 4. Option Dialog Box

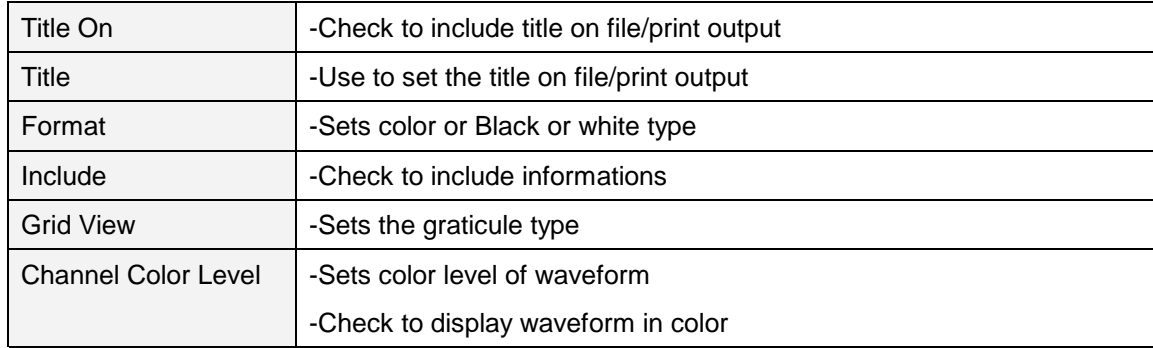

# Ch 5. Appendix

# 1. Three Operational Modes of SDS 200

### **Realtime mode**

In realtime mode SDS 200 acquires 10,000 sample data from the input source. It can show the real data simultaneously. But because of the sampling speed limit of A/D

converter, it is limited only to 10us/div time/div.

# **RIS(Random Interleaved Sampling) mode**

In RIS mode SDS acquires waveform as well as TDC value, and rearrange the waveforms using the TDC value to form one waveform.

For example, with first acquisition sampled data forms waveform A. With second acquisition sampled forms waveform B. Over and over again waveforms are interpolated to give a complete waveform. SDS 200 has a 200ps time resolution in RIS mode.

# **Roll mode**

To handle low frequency signals, SDS 200 has a roll mode. In roll mode acquired waveform is displayed and moved from the right side of the screen to the left. As a result, it appears that the waveform is moving constantly.

SDS 200 operates each mode in the following time scale base:

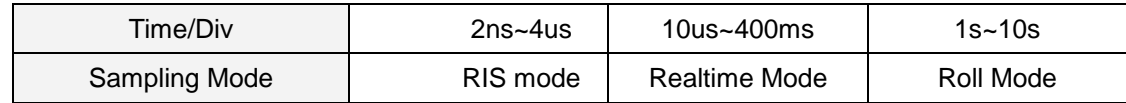

# 2. Software Calibration

It is necessary for you to calibrate regularly to make the measurements as accurate as possible

1. Short input signal as shown below.

#### Chapter 5. Appendix

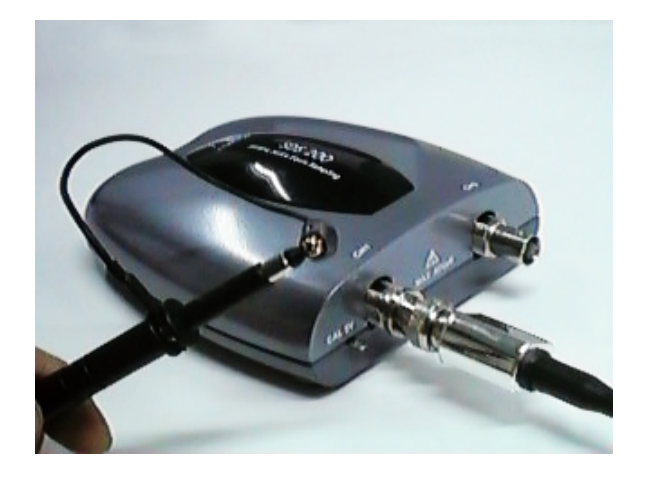

- 2. Select Zero Calibration from menu.
- 3. Zero calibration dialog box appears.

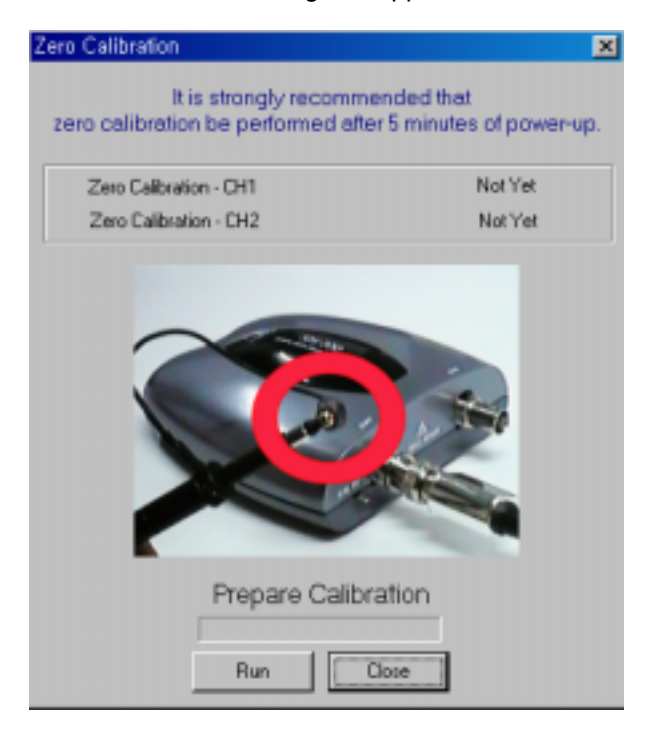

4. Calibration is done automatically.

# 3. Firmware Update

You can download new firmware from softDSP website(www.softdsp.com).

- 1. Connect SDS 200 to PC.
- 2. Download a new firmware. (.iic file format)
- 3. Run ezup.exe software.

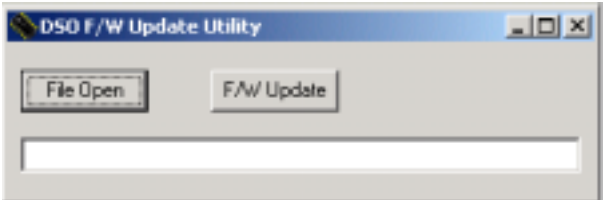

4. Select File Open.

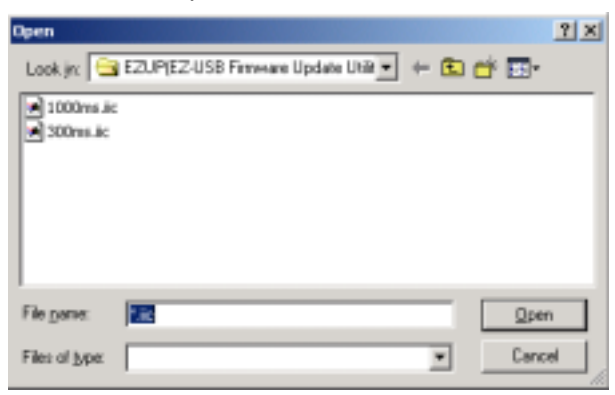

5. From Dialog Box choose the firmware(.iic) file.

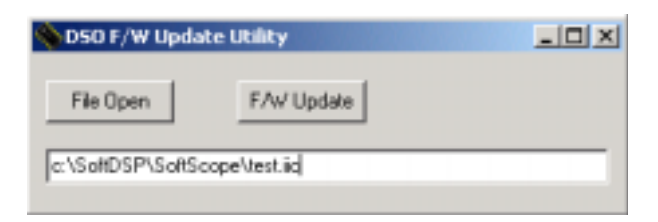

- 6. Select  $F^{/W \text{ Update}}$ ,  $F^{/W}$  update.
- 7. Firmware is updated automatically.